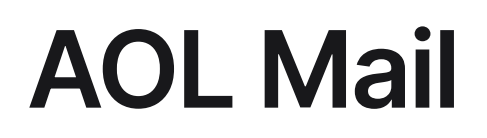

- 1 Click on 'Contacts' located in the left navigation panel
- 2 Choose 'New Contact'
- 3 Add 'newsletter@agtechnavigator.com' to the 'Email' text box field and any other additional information you wish to enter
- 4 Click 'Add Contacts' to save us to your address book